Creating a permission group in JET

**Step 1:** 

Click on the <sup>2</sup><sup>6</sup> Users icon to enter the User List page.

## **MANAGE**

**B**<sub>b</sub> Forms

မိ**ု့** Users

 $\Box$  Log

**Step 2:** 

At the User List page, click on Groups<br>at the top right hand corner of your screen to create a group.

**Step 3:** 

Click on Create Group

**O** Add Permission Group

**Step 4:** 

Enter a group name and description.

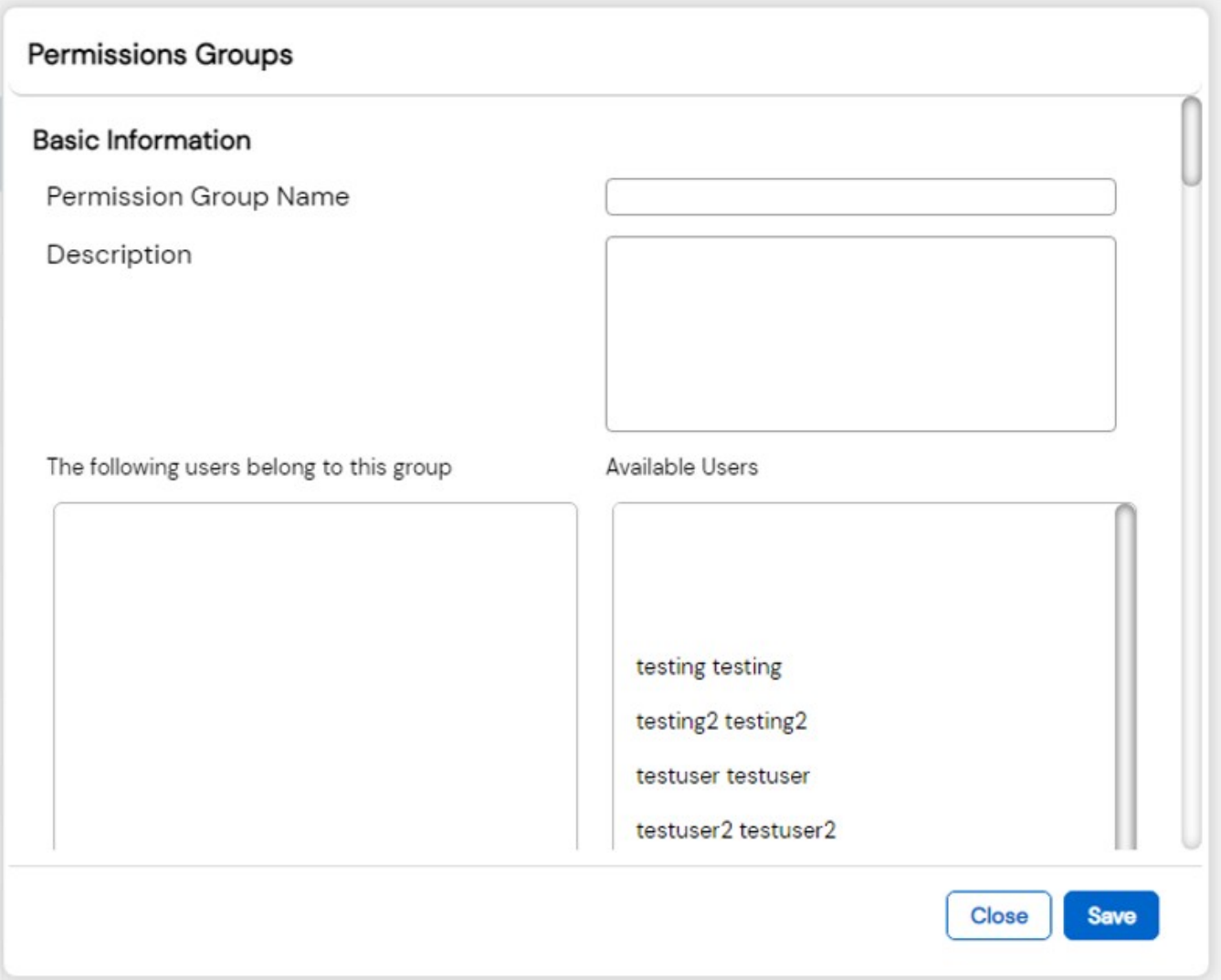

**Step 5:** 

You will then be required to set up your Permission Groups' access levels.

**Step 6:** 

The group will be created in the Permission Group page.

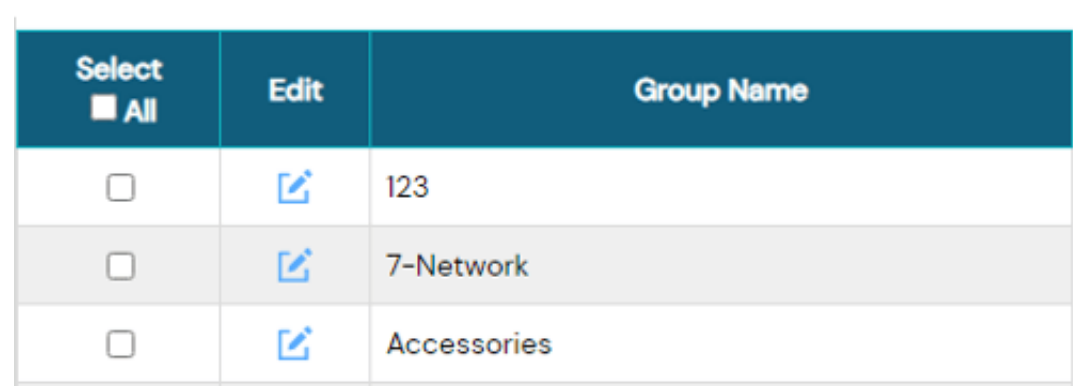

## **Jet Documentation**